## **Sage 50 Manufacturing**

Installing Sage 50 Manufacturing

### Requirements:

- In order to successfully install Sage 50 Manufacturing you must first:
	- o Install SQL Server 2008 R2;
	- o Install Sage 50 Accounts;

### Installation:

- Right click on the installation file and click **"Run as administrator"**;
	- $\circ$  Press yes on the pop-up to run as an administrator. Open Run as administrator **Iroubleshoot compatibilit**  $7-7in$ Scan with Microsoft Security Essentials.. Share with Restore previous versions Send to Cut Copy Paste Create shortcut Delete Rename

# red

### **BUSINESS SYSTEMS**

- Learn how to install Sage 50 Manufacturing
- *i* Learn how to link your SQL Server with Sage 50 Manufacturing
- *i* Learn how to link Sage 50 Accounts with Sage 50 Manufacturing

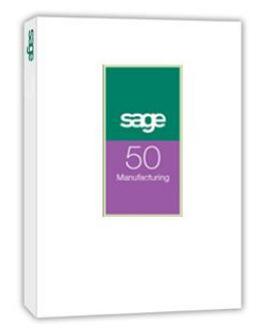

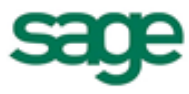

Click "Install";<br>All Sage 50 Manufacturing Sage 50 Manufacturing OptionalTools ViewReadme Install Contact Sage

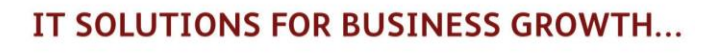

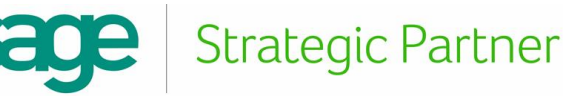

Read and "Accept" the software licence agreement;

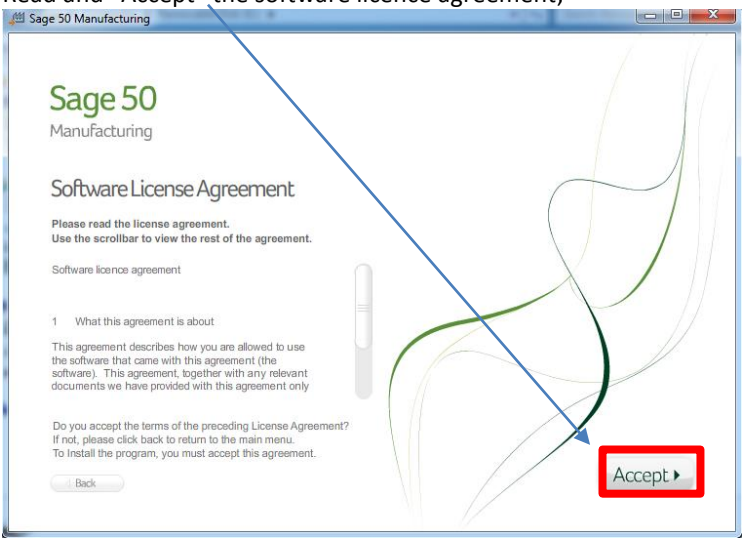

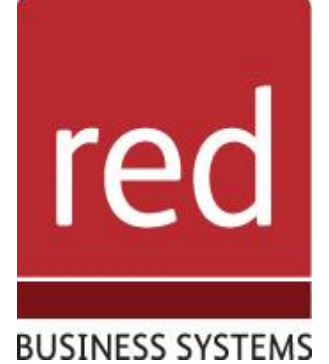

Click "Next" on the pop-up window;

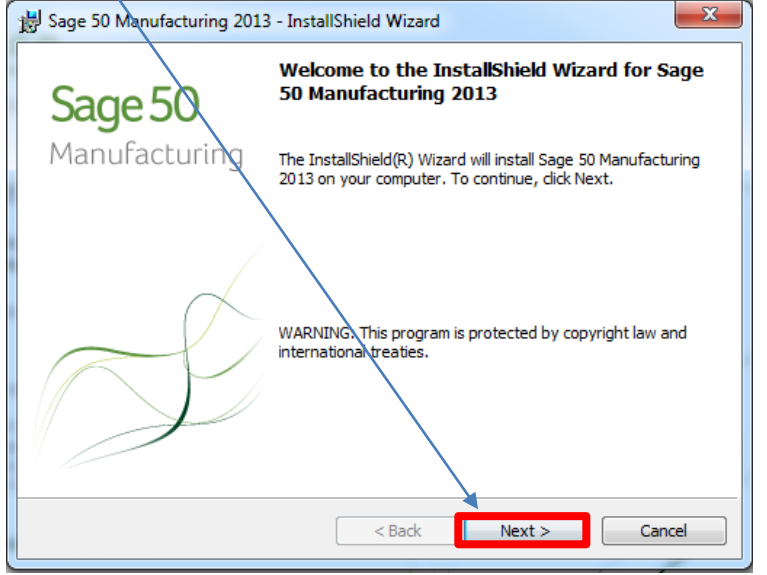

 "Accept" the licence agreement, click "Print" if you want to print the document, then press "Next";

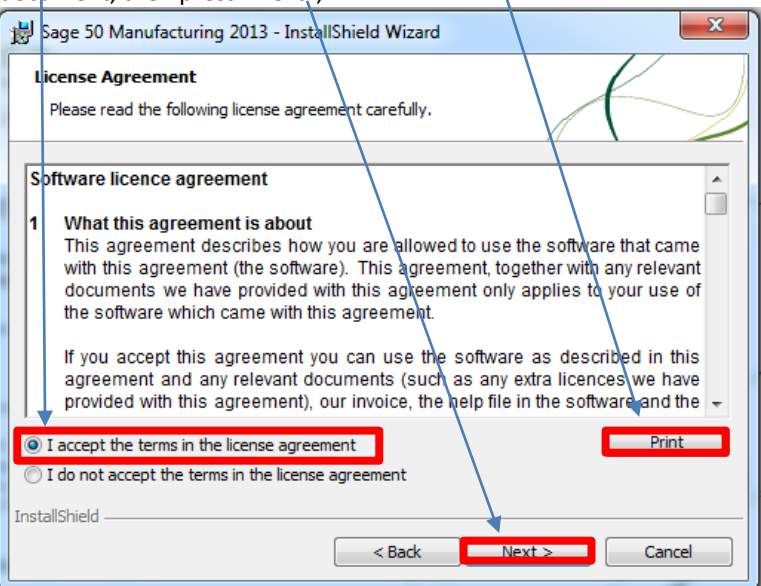

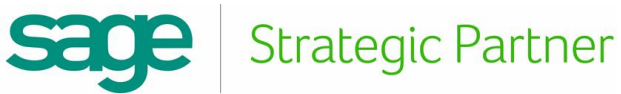

Read over the "Readme" document, then click "Next";

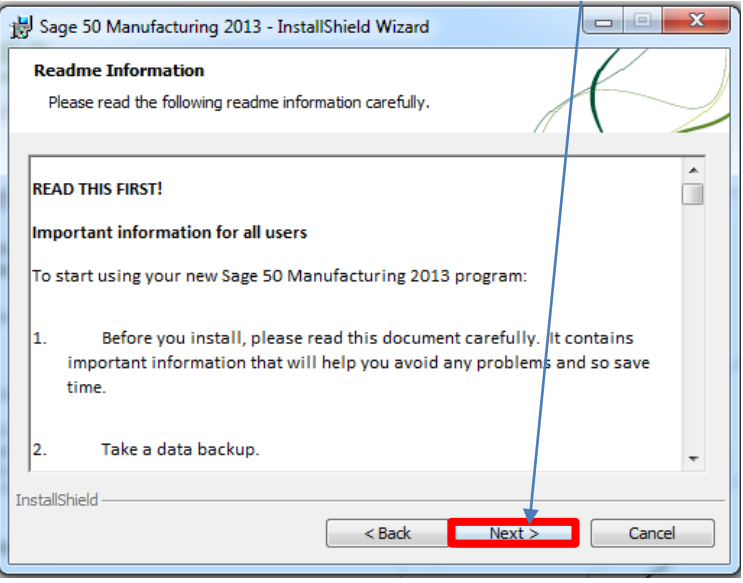

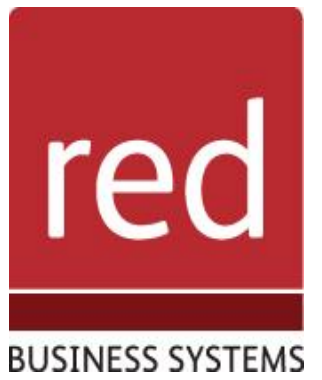

- Enter a name for the installation, and organisation name;
	- o Select whether you wish to install Sage 50 Manufacturing for all users on your PC or just the account you're installing from (leave as default for single user PC's).

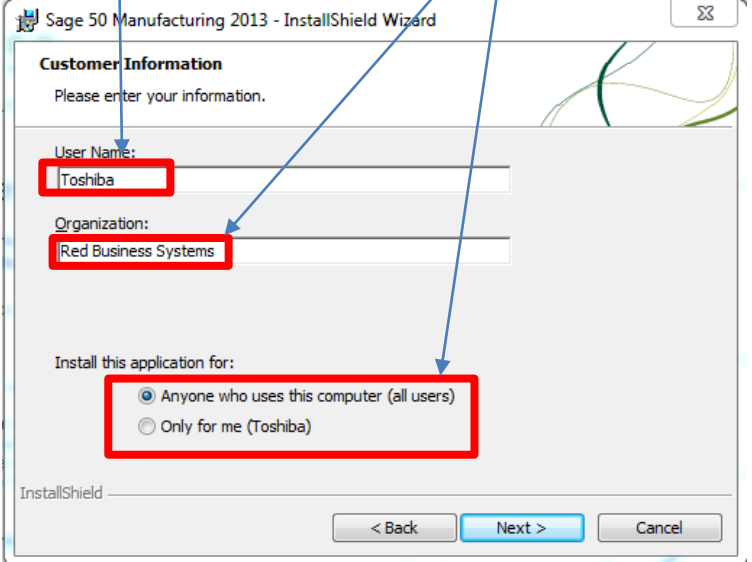

Verify the installation path and click "Next" (leave as default path);

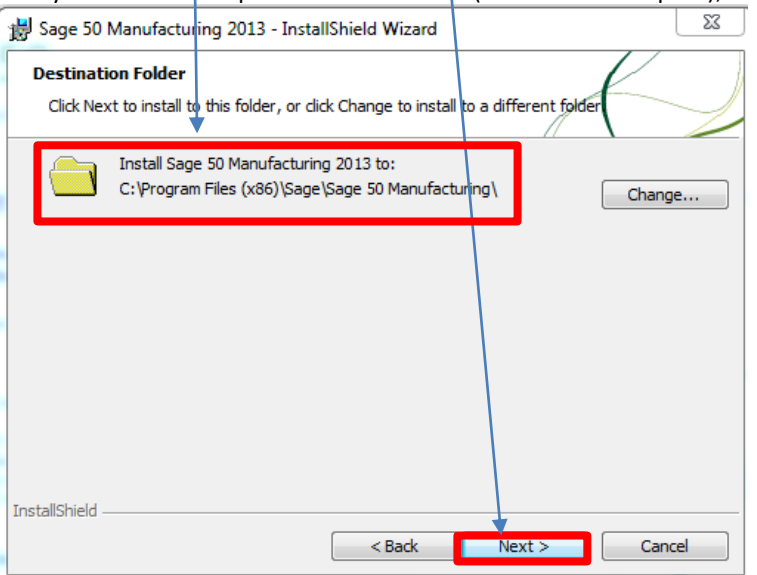

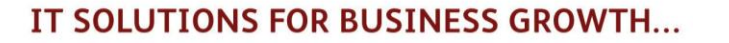

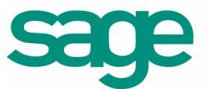

### **Strategic Partner**

• Click "Install" to begin the installation:

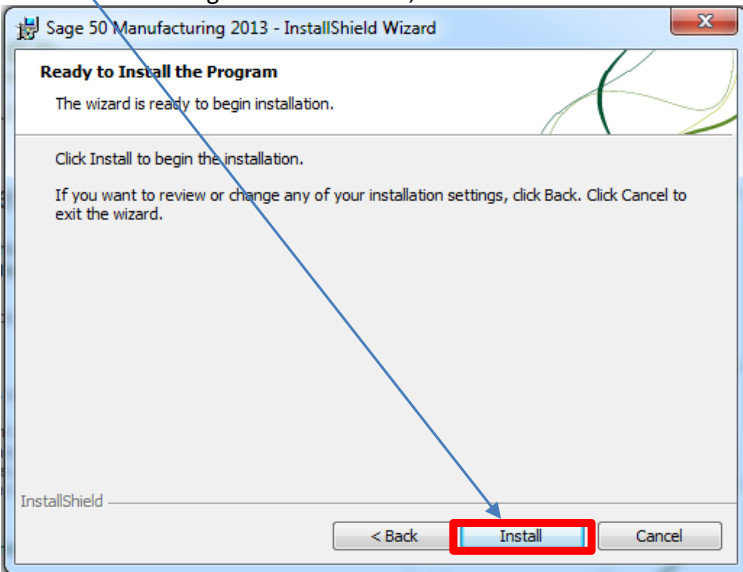

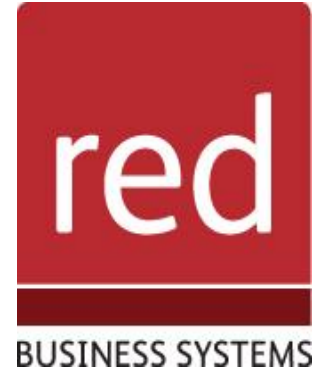

Once the installation wizard had completed click "Finish";<br>  $\frac{1}{100}$  Sage 50 Manufacturing 2013 - InstallShield Wizard

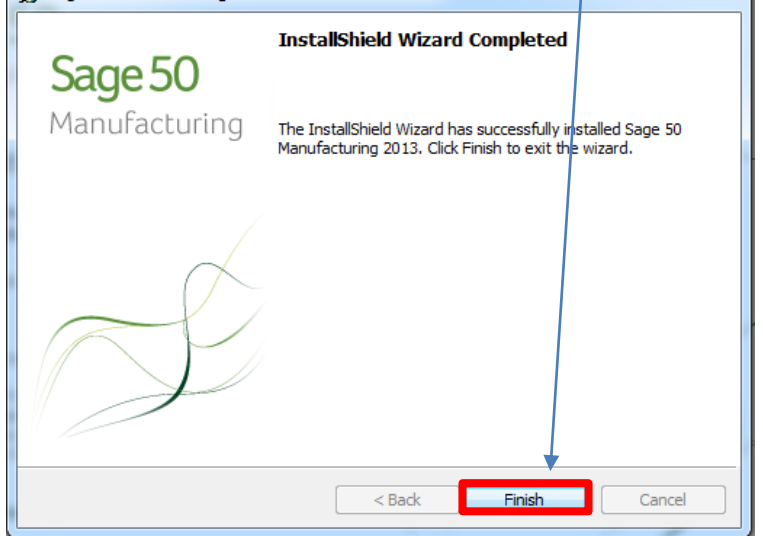

- Next open Sage 50 Manufacturing;
- This will open the initial set up of Sage 50 Manufacturing;
	- o To start enter a username i.e "Manager" then click "Next";

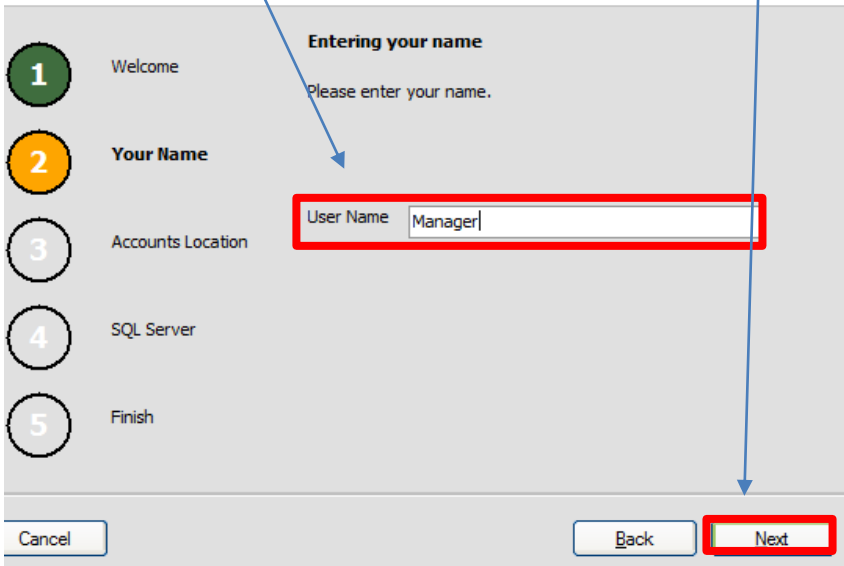

### IT SOLUTIONS FOR BUSINESS GROWTH...

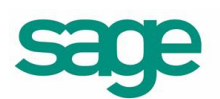

**Strategic Partner** 

 Select the path for your Sage 50 Accounts Installation, this will be done for you if the installation detects a Sage 50 Accounts installation, then click "Next";

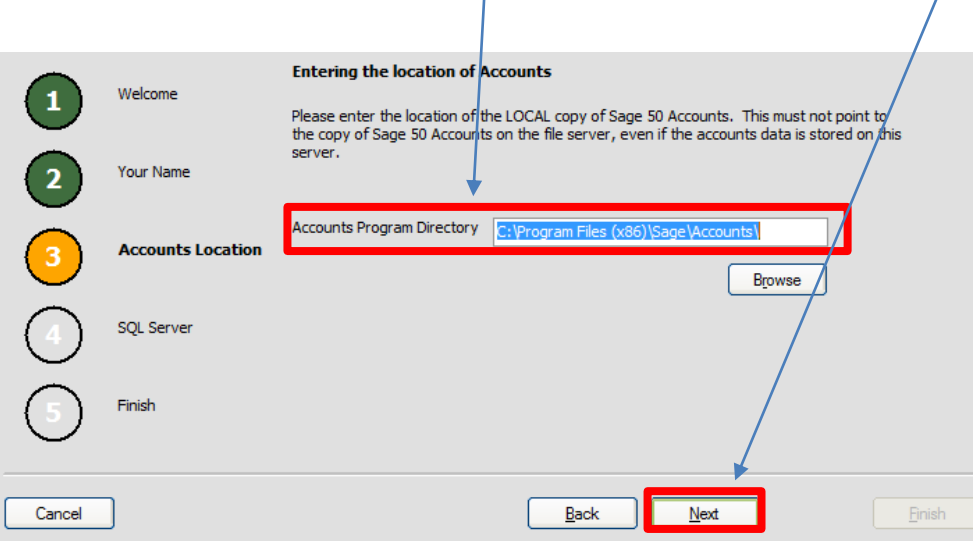

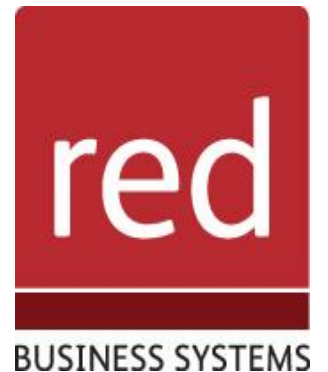

incorrect;

 Select your SQL Server and enter the login details for the server; o Press "Test" to ensure Sage 50 Manufacturing can connect to your SQL Server; o If the installation fails it is likely that the username/password is

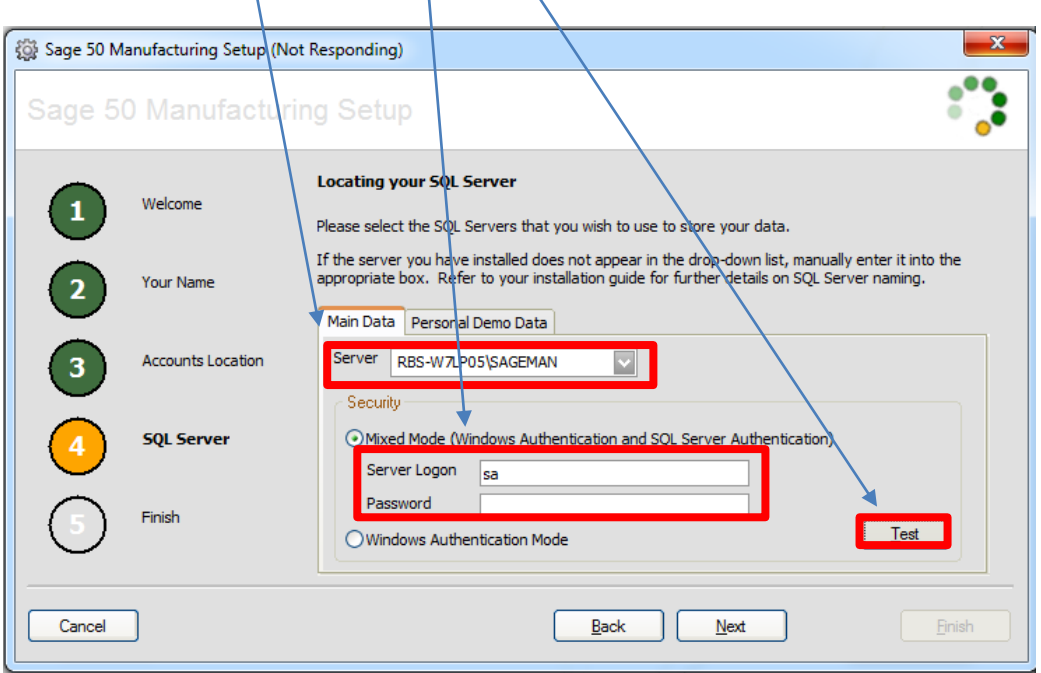

IT SOLUTIONS FOR BUSINESS GROWTH...

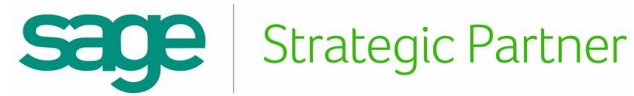

 Enter your Serial number and Activation key for Sage 50 Manufacturing and press "Ok";

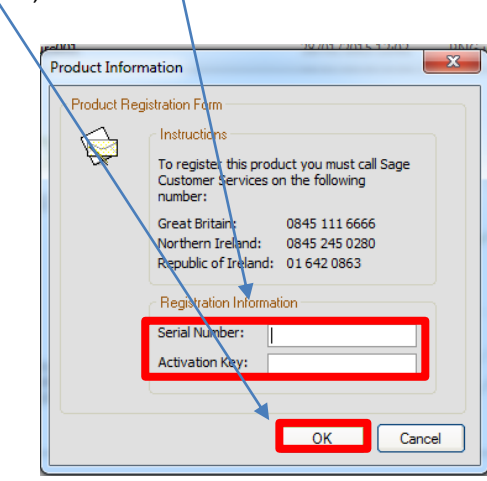

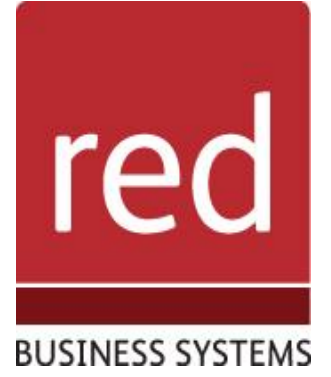

- You will then progress to the company creation wizard where you can choose to open an existing company from an existing data file or create a new company
	- o Should you create a new company simply follow the wizard through the creation steps.

For further information or a demonstration please contact Red Business Systems [www.redbusinesssystems.com](http://www.redbusinesssystems.com/) . Tel 01242 516885.

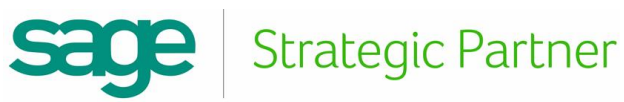